## **Hunter ACC Facepack Update Instructions:**

**USB cable,** A/B type. This standard USB cable has a flat end (for the computer) and a rounded square end, for the facepack. **A pen** or something pointy to press the Reset button on the facepack An **ACC Bootloader** Update File on a computer.

Complete the software installation AHEAD OF TIME.

There are 2 parts to the process:

1) Installing the ACC Bootloader on your computer.

2) Flashing the actual facepack.

## **Installing the Bootloader:**

The file may be sent to you email, or you may have downloaded it from Hunter. The file may have been Winzipped to get through some email systems, because they may not permit an attachment with the ".exe" ending.

Unzip the file (Extract) to your Desktop.

Double-click the file called "ACC Bootloader Setup.exe".

This will run an installation wizard. The wizard will update your USB drivers if necessary, and then install the ACC Bootloader program.

Install the program on your desktop.

When installed, it will create an icon like this:

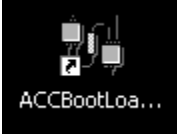

## **Flashing the Facepack:**

- 1. **Do not start the bootloader software until these steps are completed in order**! If it was already running, close it.
- 2. Make an Easy Retrieve backup at the controller, if desired (dial in Run position, press Information and Program buttons at the same time, follow on-screen instructions). Versions 2.00.25 or later will have the Easy Retrieve backup preserved after flashing. Earlier versions will lose all information, and will have to be re-programmed to irrigate.
- 3. Connect the computer to the facepack with the cable.
- 4. See if the facepack is recognized by the computer. Wait until the display on the controller turns on. The backlight will not turn on, but text should appear (may take a minute).
- 5. When the display appears, you are ready to put the facepack in the flash mode.
- 6. Press and hold the Up arrow button and the blue Information button, at the same time.

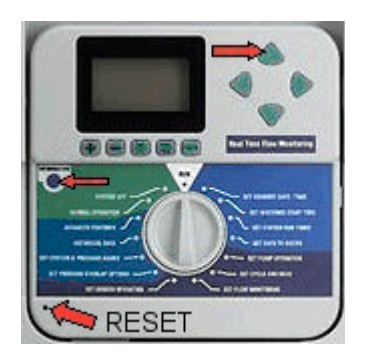

7. Use the pen to momentarily press and release the Reset button, in the lower left corner of the facepack, while you continue to hold the buttons down.

- 8. The controller display should disappear. Release the buttons. The facepack is now ready.
- 9. Double-click the ACC Bootloader program on the computer to start it, and it should open.
- 10. Use the drop-down arrow to select a Com port from the computer. Finding the correct Com port is a critical step. However, if you started the bootloader program *after* the facepack is connected and has a display, it is more likely to show the correct Com port as one of the choices (because the computer has seen the facepack).

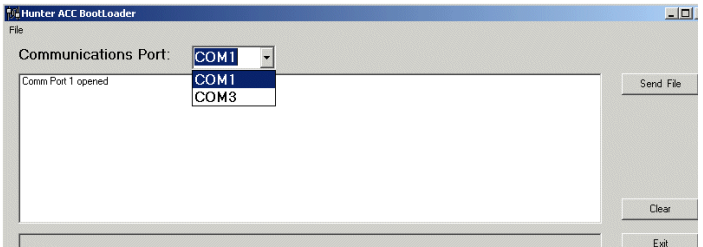

- 11. If you have trouble finding the Com port, you can often find out which port it is in the Windows Device Manager, under Ports. Find the port shown for the USB device.
- 12. When the Com port is selected, click the Send File button. The blue progress bar at the bottom of the window should begin, if it is the right Com port. If it is the wrong Com port, it will take a while, and the window will say that it failed. Select another Com port from the drop-down list, and try again.

When you find the right Com port, the blue progress bar will continue until the flash update is complete. This will take about 5-6 minutes.

- 13. After it is complete, you can disconnect the facepack.
- 14. Reset all facepack data before reinstalling in the controller. This will get rid of any "old" data that may not fit the new operating system.
- 15. To Reset, reapply power to the facepack. You can reconnect the USB, install a 9 VDC battery, or just install it back into the controller.
- 16. Press the Program button and hold it down.
- 17. Press and release the Reset button again (while holding the Program button) and continue to hold it for about 5 seconds, until the Reset menu appears.
- 18. Use the Down arrow button to move down to the last selection, Reset All Data, and press the + button to erase.
- 19. It will ask you if you are sure. Press + again to continue. In a few seconds the display will show All Data Erased.

The entire facepack is now updated and reset, and ready to be replaced in the controller.

20. To restore the Easy Retrieve, place dial in Run position, and press Information and Programs buttons at the same time. Restore will appear as a menu selection (only if a backup was made in the first place). Use the Down arrow to select Restore and press the + button.